# **新機能および補足説明について**

・本書では、新機能の設定方法と制約事項などについて説明します。これらの機能については本書の 内容を参照してください。また、本機に付属の取扱説明書もあわせてお読みください。

・お使いの機種によっては、説明の画面とカメラの画面が異なる場合があります。

・本書では製品品番の一部(WV-)を省略している場合があります。

### **記号について**

本書では、機種によって使用が制限される機能には、以下の記号を使って使用できる機種を示して います。本記号が使用されていない機能については、全機種が対応しています。

- :WV-SFV631L、WV-SFV631LT、WV-SFN631L で使用できる機能です。
- :WV-SFV611L、WV-SFN611L で使用できる機能です。
- :WV-SPN631 で使用できる機能です。
- :WV-SPN611 で使用できる機能です。
- :WV-SPW631LJ、WV-SPW631LTJ で使用できる機能です。
- (SPW611L): WV-SPW611J、WV-SPW611LJ で使用できる機能です。
- :WV-SPN531 で使用できる機能です。
- :WV-SFV311、WV-SFN311 で使用できる機能です。
- :WV-SPN311 で使用できる機能です。
- :WV-SFN310J で使用できる機能です。
- :WV-SPN310V で使用できる機能です。
- :WV-SPW310 で使用できる機能です。
- :WV-SFV531、WV-SFN531 で使用できる機能です。
- **GEV311A** : WV-SFV311A, WV-SFN311A, WV-SFN310AJ, WV-SPN311A,
- WV‑SPN310AV、WV‑SPW311ALで使用できる機能です。 :WV‑SPN531Aで使用できる機能です。

## **本機はソフトウェアのバージョンアップにより、下記の新機能の追加や仕様変更を行いま した。**

## · ソフトウェアVer.1.70 (SEV531) SEV311A) SEN531A を除く)

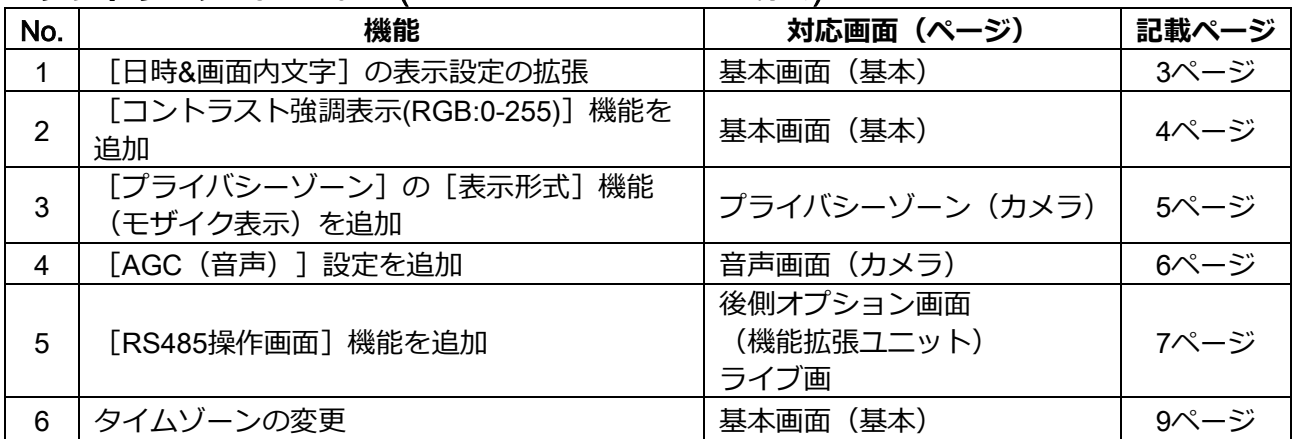

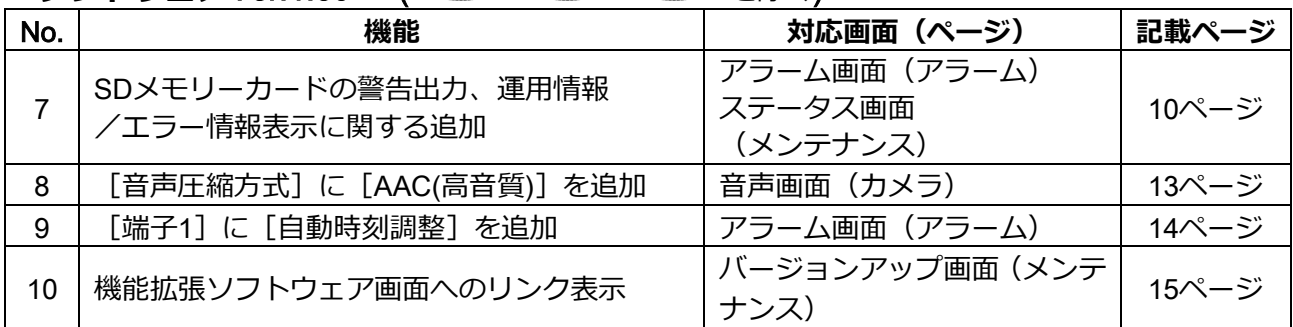

# · ソフトウェアVer.1.80 (SEV531) SEV311A) SEN531A) を除く)

# · ソフトウェアVer.2.00 ( SEV311A) SPN531A) を除く)

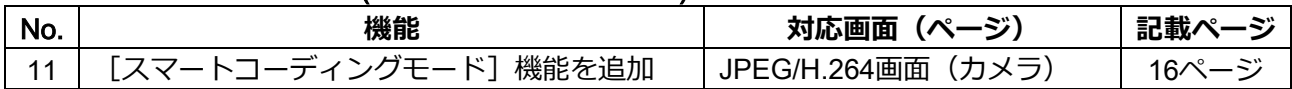

# **・ソフトウェア**Ver.2.02

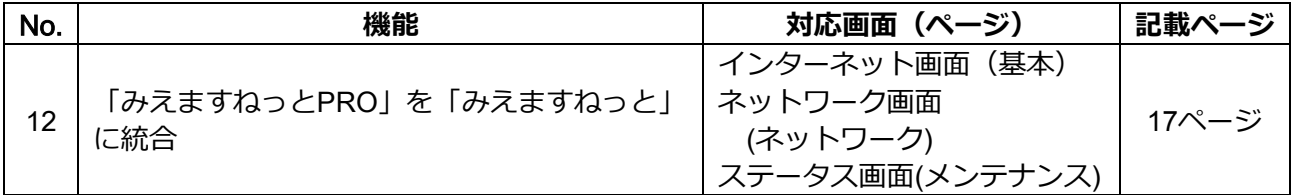

# **・ソフトウェア**Ver.2.40

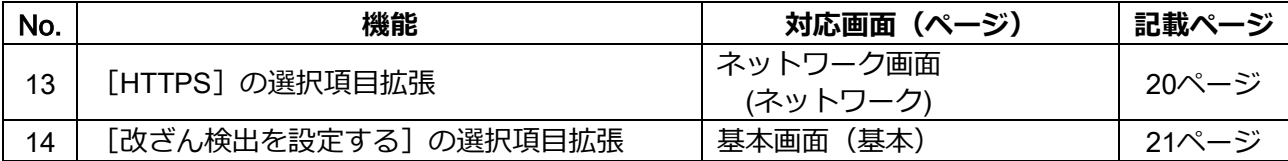

# <span id="page-2-0"></span>1.**[日時**&**画面内文字]の表示設定の拡張**

# **(取扱説明書 操作・設定編 本機の基本設定を行う[基本]-基本設定を行う[基本])**

日時と画面内文字の表示位置をそれぞれ設定できるようになりました。それぞれの表示位置に「中央上」 と「中央下」を追加しました。また、表示する文字サイズを変更する機能を追加しました。

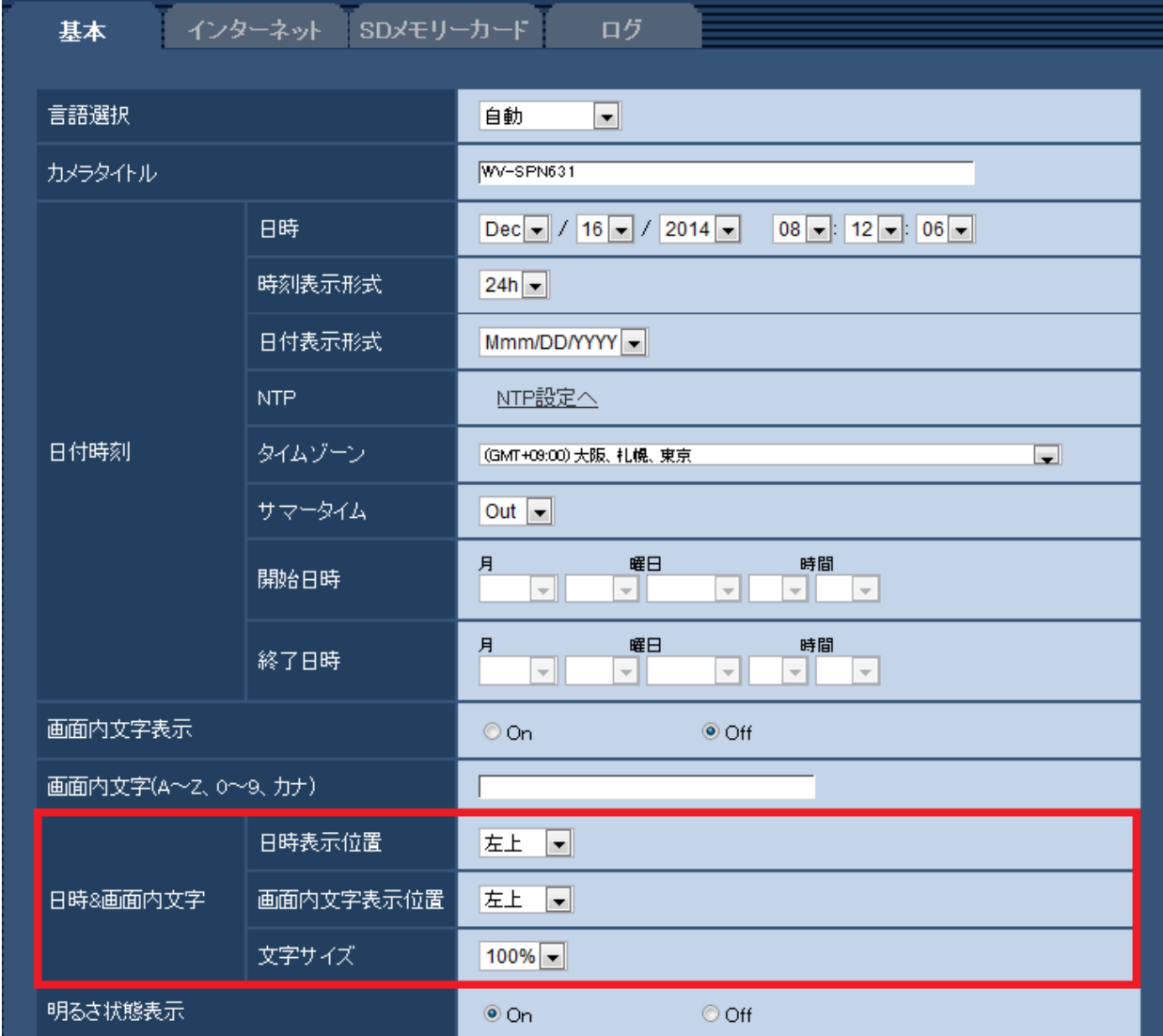

## **[日時**&**画面内文字]**−**[日時表示位置]**

ライブ画ページの画像内で、日時を表示する位置を選択します。

**左上**:画面内の左上に表示します。

**左下**:画面内の左下に表示します。

**中央上**:画面内の中央上に表示します。

**中央下**:画面内の中央下に表示します。

**右上**:画面内の右上に表示します。

**右下**:画面内の右下に表示します。

**初期設定:**左上

## **[日時**&**画面内文字]**−**[画面内文字表示位置]**

ライブ画ページの画像内で、画像内に表示される文字列を表示する位置を選択します。 **左上**:画面内の左上に表示します。 **左下**:画面内の左下に表示します。 **中央上**:画面内の中央上に表示します。 **中央下**:画面内の中央下に表示します。 **右上**:画面内の右上に表示します。 **右下**:画面内の右下に表示します。 **初期設定:**左上 **[日時**&**画面内文字]**−**[文字サイズ]** ライブ画ページの画像内で、日時と画像内に表示される文字列の文字サイズを選択します。 100%**:**標準の大きさで表示します。 150%**:**標準の150%の大きさで表示します。

200%**:**標準の200%の大きさで表示します。

**初期設定:**100%

### **重要**

- ・[日時表示位置]と[画面内文字表示位置]の設定が異なる場合、設定した値よりもフレームレート が低下することがあります。
- ・[日時表示位置]と[画面内文字表示位置]の設定が異なる場合、[文字サイズ]の設定と文字数に よっては、文字が切れる場合や重なる場合があります。表示結果を確認のうえお使いください。
- ・[文字サイズ]が「150%」または「200%」に設定されている場合、設定した値よりもフレーム レートが低下することがあります。

# <span id="page-3-0"></span>2**.[コントラスト強調表示**(RGB:0-255)**]機能を追加**

# **(取扱説明書 操作・設定編 本機の基本設定を行う[基本]-基本設定を行う[基本])**

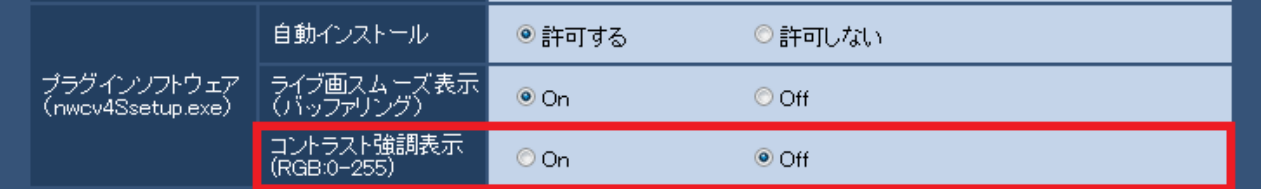

# **[コントラスト強調表示**(RGB:0-255)**]**

ライブ画のH.264画像のコントラストを強調して表示するかどうかをOn/Offで設定します。Onにすると、 16から235のRGB信号を0から255の範囲へ伸張して表示します。被写体によっては高輝度部分に白とび が発生する場合があります。ご使用の環境に合わせてご使用ください。 **初期設定:**Off

### **お知らせ**

- ・本設定は、Internet Explorerを用いてライブ画の画像を見る場合にのみ有効です。
- ・本設定を変更しても、配信される画像データやSDメモリーカードに記録する画像データに変化はあ りません。

<span id="page-4-0"></span>3.**[プライバシーゾーン]の[表示形式]機能(モザイク表示)を追加 (取扱説明書 操作・設定編 画像・音声に関する設定を行う[カメラ]-画質調整、 ズーム/フォーカス調整、プライバシーゾーン、**VIQS**、レンズ歪み補正を設定する [画質]-プライバシーゾーンを設定する(プライバシーゾーン設定画面))**

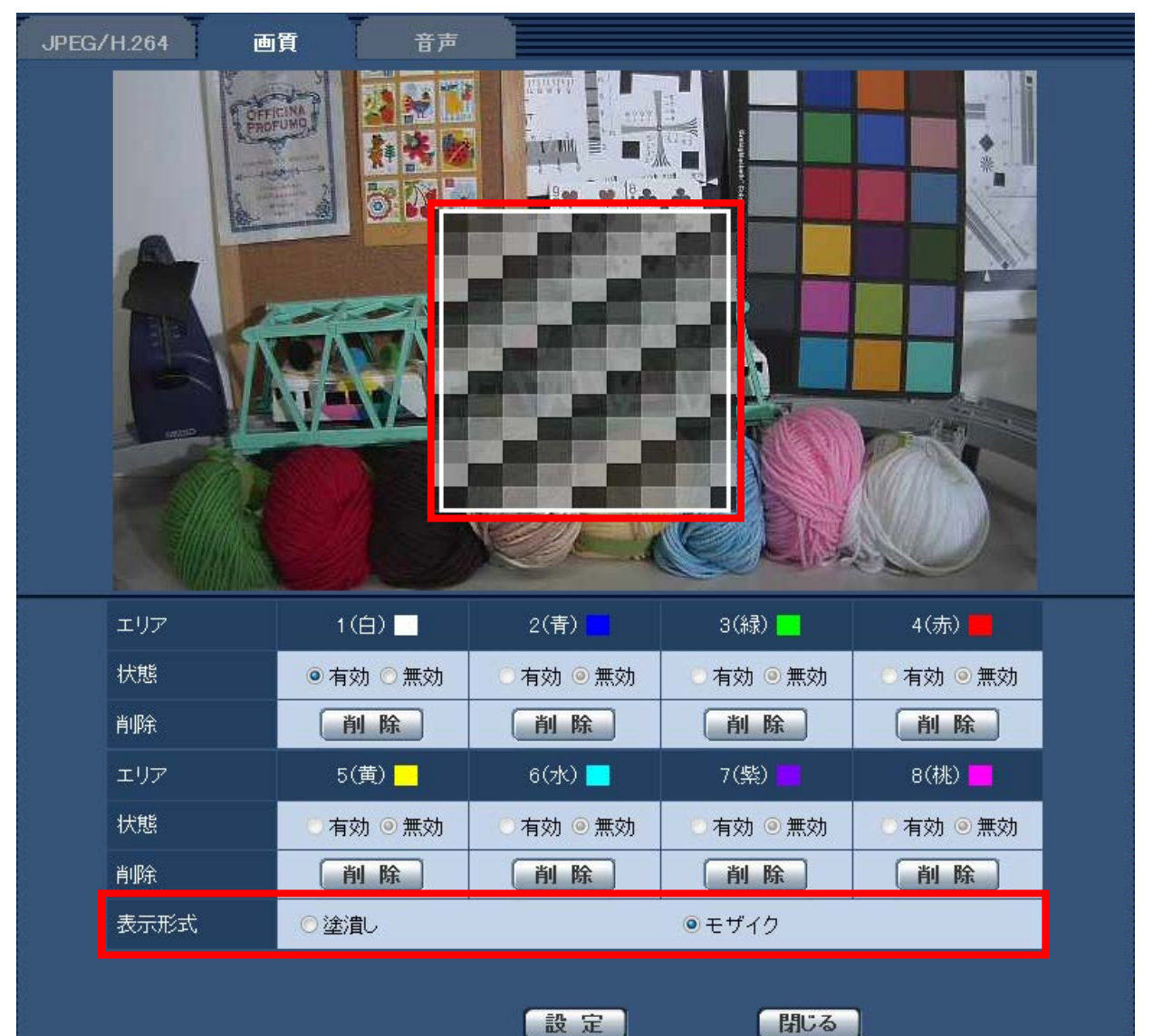

### **[表示形式]**

**塗潰し:**グレーで表示します。 **モザイク:**モザイクで表示します。 **初期設定:**塗潰し

### **重要**

・[表示形式]に「モザイク」を設定すると、設定したエリア内の映像は少し透けて表示され、ある 程度、物や人の動きを確認することができます。 ご使用の環境や被写体に合わせて、設定してください。

### **お知らせ**

### (SFV631L) (SPN631) (SPW631L) (SPN531)

・ [撮像モード] が「2メガピクセル [16:9] (60 fpsモード) 」の場合、「モザイク」は選択できませ ん。

- <span id="page-5-0"></span>4.**[**AGC**(音声)]設定を追加( を除く)**
- **(取扱説明書 操作・設定編 画像・音声に関する設定を行う[カメラ]- 画像・音声 に関する設定を行う[音声])**

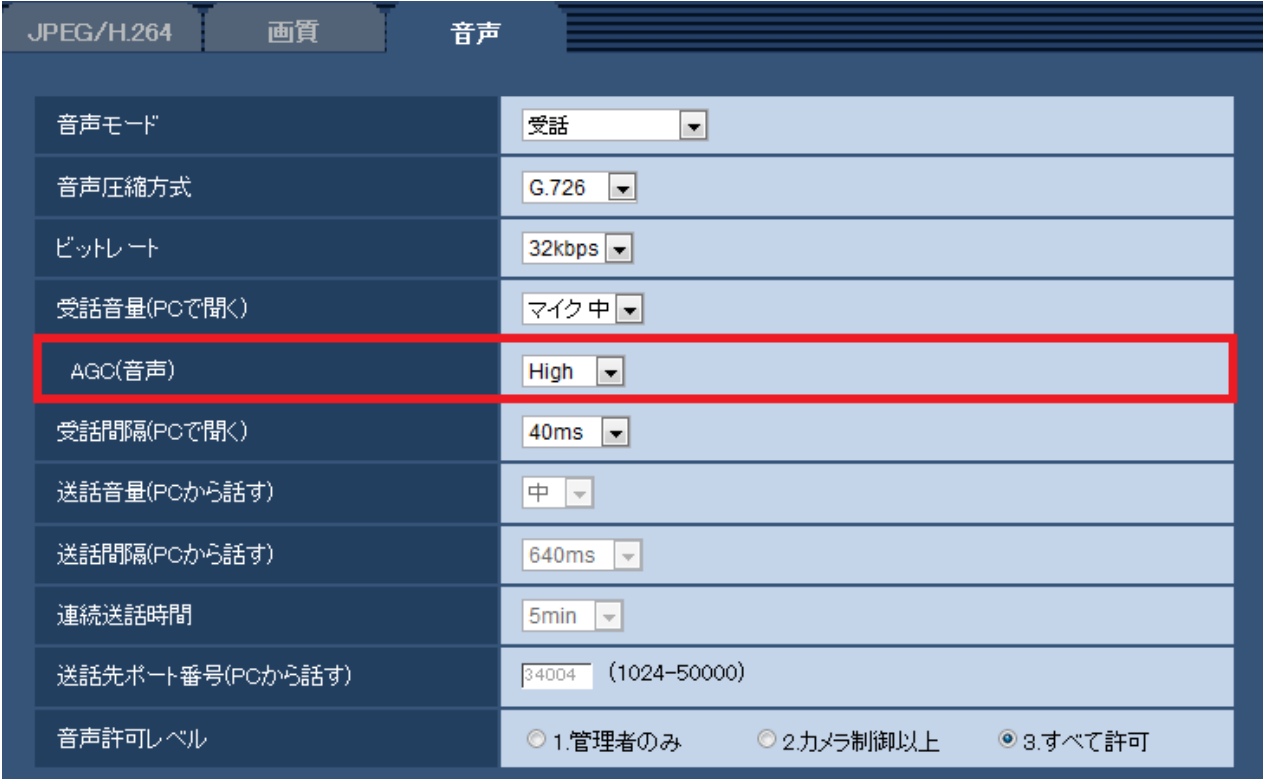

## **[**AGC**(音声)]**

受話音声を自動的に適正音量に増幅して調整します。増幅の度合いをHigh/Middle/Lowから選択しま す。

「High」に設定されている場合、小さな音を聞き取りやすくなりますが、雑音として聞こえる場合が あります。雑音が気になる場合は、「Middle」または「Low」に設定してください。 **初期設定:**High

### **お知らせ**

・本設定は「録音]と「音検知]の音量にも適用されます。

### **重要**

・[音検知]を設定した後に、[AGC(音声)]設定を変更した場合は、[音検知]で検知する音量が 変わる可能性があります。必ず、再度[音検知]の設定を確認してください。

# <span id="page-6-0"></span>5.**[**RS485 **操作画面]機能を追加**

**(取扱説明書 操作・設定編 機能拡張ユニットを設定する[機能拡張ユニット])**

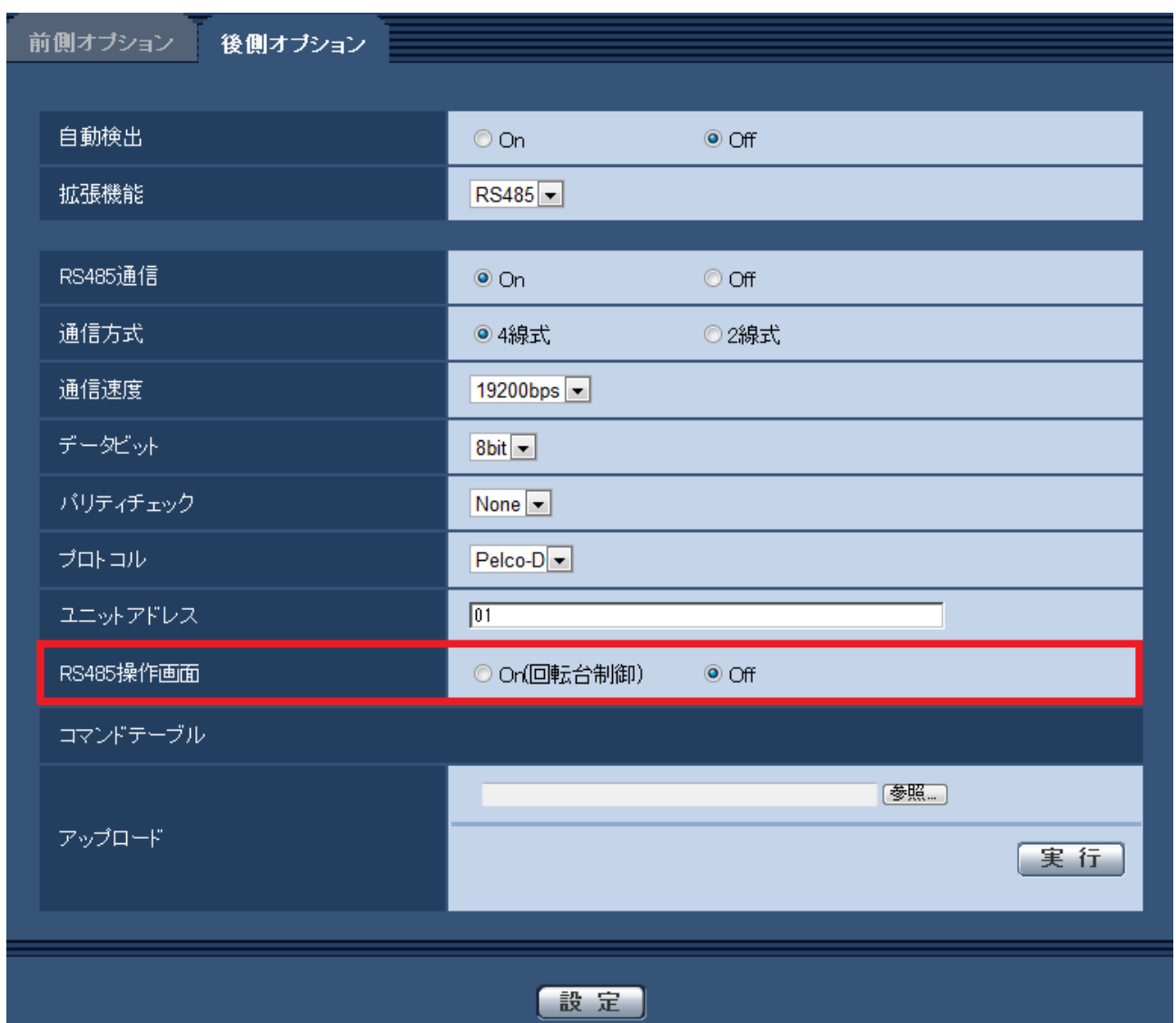

# **[**RS485**操作画面]**

ライブ画ページにRS485通信に関する項目を表示するかどうかを設定します。 On(**回転台制御**)**:**RS485通信を用いて回転台を制御する画面を表示します。 Off**:**RS485通信に関する項目を表示しません。 初期設定:Off

### **お知らせ**

・本機能は、別売のRS485出力ユニット(WV-SPN6R481)を使用している場合のみ使用できます。

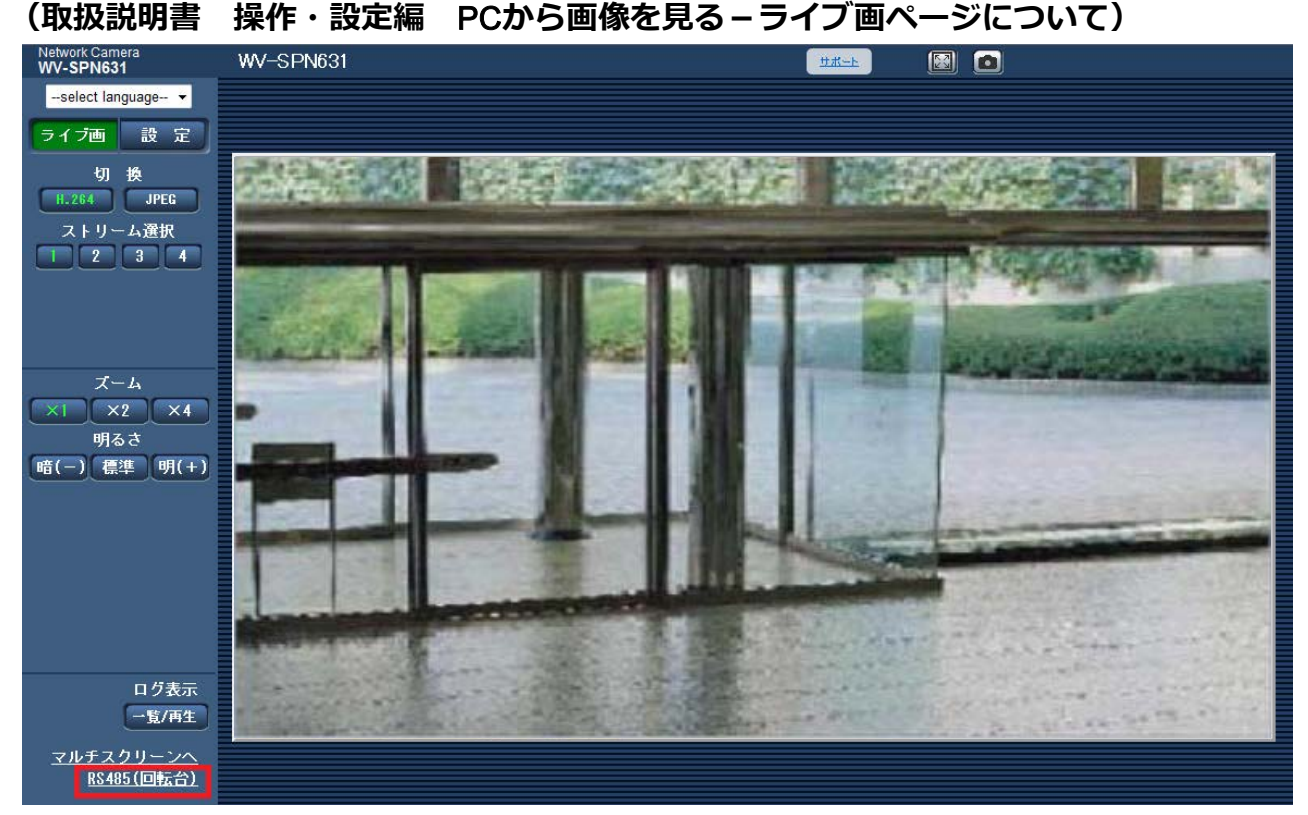

[RS485操作画面]を「On(回転台制御)」に設定した場合、ライブ画ページにリンクが表示されます。 リンクをクリックすると、回転台を制御する画面が別ウィンドウで表示されます。

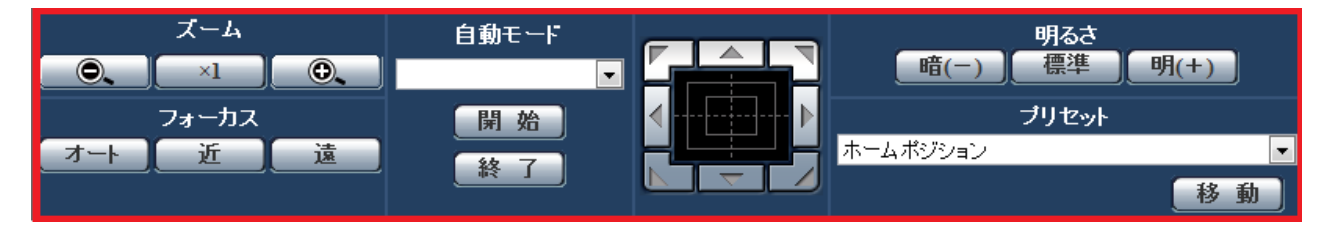

### **重要**

・接続する回転台によっては、使用できない機能があります。ご使用の回転台の仕様をご確認ください。

# <span id="page-8-0"></span>6.**タイムゾーンの変更**

# **(取扱説明書 操作・設定編 本機の基本設定を行う[基本]-基本設定を行う[基本])**

タイムゾーンの設定値を見直し、2014年10月時点の情報に更新しました。 バージョンアップを実施いただいた後は、タイムゾーンの設定を再確認ください。

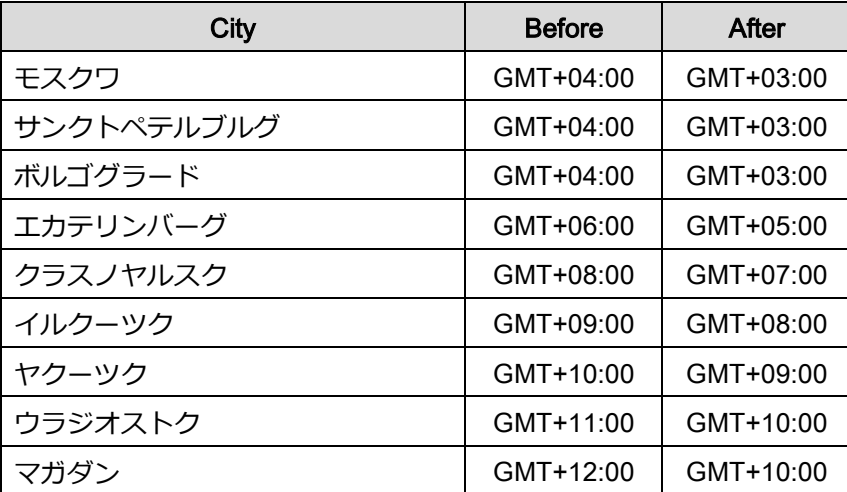

# <span id="page-9-0"></span>7**.**SD**メモリーカードの警告出力、運用情報**/**エラー情報表示に関する追加** (CSFN310) GPN310V) GPW31D 除く)

**(取扱説明書 操作・設定編 アラーム設定を行う[アラーム]-アラーム出力端子に関 する設定を行う[アラーム]、本機のメンテナンスを行う[メンテナンス]-ステータス を確認する[ステータス])**

### **■**SD**メモリーカードの警告出力に関する追加**

SDメモリーカードにエラーが発生した場合、または稼働が一定の状態に到達した場合に、アラーム端子 から警告出力を出力することができます。

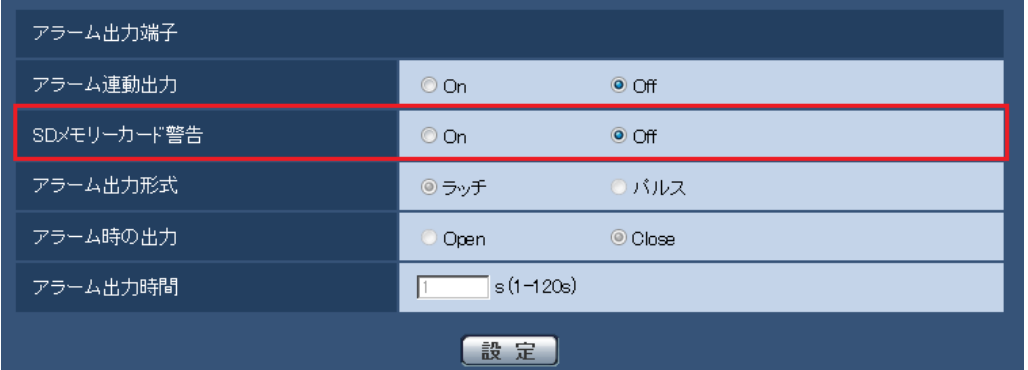

## **アラーム出力端子**

Ξ

### **[**SD**メモリーカード警告**]

※アラーム出力端子対応機種のみ

SDメモリーカードの警告を検出したときに、アラーム出力端子に信号を出力するかどうかをOn/Off で設定します。

SDメモリーカード警告検出条件:SDメモリーカードエラー(ライトエラー、リードエラーなど)、 稼働時間 6年経過、上書き回数 2,000回超過

On :警告状態を検知すると、アラーム出力端子に信号を出力し、ライブ画の[アラーム発生通知] ボタンが点滅します。

Off:警告状態の検知を停止します。

### **初期設定**:Off

アラーム出力端子機能は、[アラーム]設定の[端子2]を「アラーム出力」に設定する必要があります。

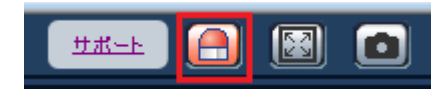

| (里)<br>IV山五 (咸) (瞿子?) |       |
|-----------------------|-------|
| π)<br><b>AVVJ7</b>    | (端子1) |

※4P アラームケーブル (付属品) の例 (機種により異なります)

**重要**

・本機能を正しく使用するためには、SDメモリーカード使用前に本機でSDメモリーカードのフォー マットを行ってください。

#### **お知らせ**

- ・稼働時間:6年は、SDカードをカメラに挿入してからの通電時間を、上書回数:2000回は、業務用SD メモリーカード(MLCタイプ)の書換回数上限値を、それぞれ目安としており、耐久期間を保証するも のではありません。
- ・アラーム出力端子とSDメモリーカード警告は同一のアラーム出力端子を使用します。
- ・アラームとSDメモリーカード警告のいずれかが発生した場合にアラーム出力端子に信号を出力します。
- ・SDメモリーカード警告を検出した場合、ライブ画ページの[アラーム発生通知]ボタンが点滅します。 [アラーム発生通知]ボタンをクリックすると、[アラーム発生通知]ボタンは表示されなくなります。
- ・SDメモリーカード警告によるアラーム出力端子の信号出力は、アラーム出力形式の設定により 異なります。
- -ラッチの場合:[アラーム発生通知]ボタンを消した後も、SDメモリーカード警告の要因が継続 する間、アラーム出力端子の信号出力は継続します。
- -パルスの場合:[アラーム発生通知]ボタンを消した後も、SDメモリーカード警告の要因が継続 する間、アラーム出力端子の信号出力は継続しますが、「アラーム出力時間」で設定 した時間を経過した場合、アラーム出力端子の信号出力は止まります。

#### **■**SD**メモリーカードの運用情報**/**エラー情報表示を追加**

メンテナンスページの[ステータス]タブのステータス画面にSDメモリーカードの情報、使用状況、 エラー情報を表示します。

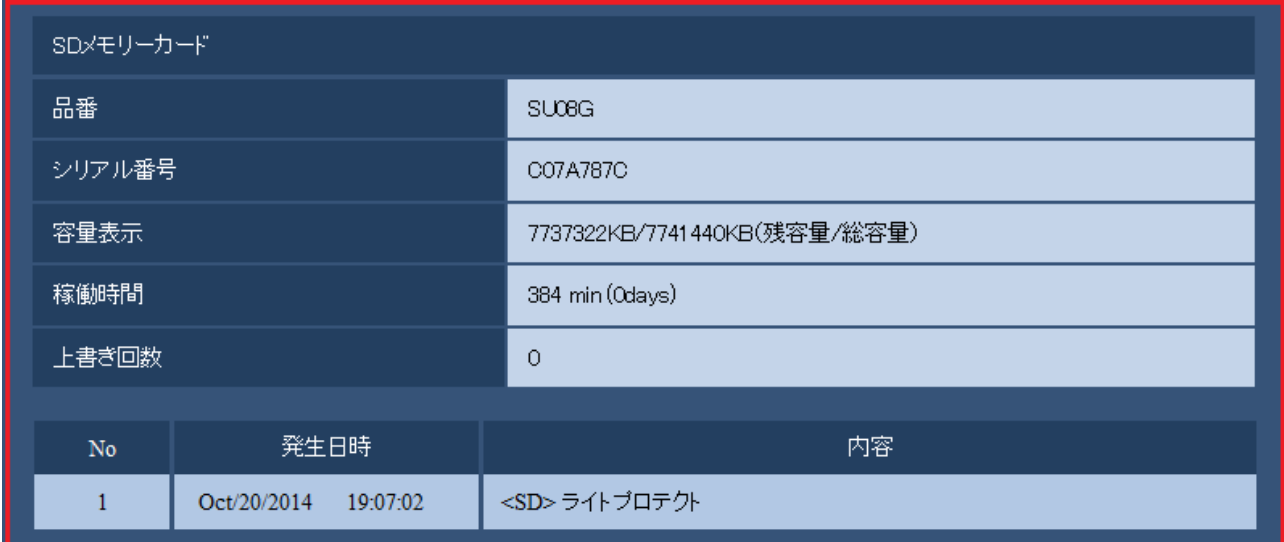

**SDメモリーカード1・SDメモリーカード2 ( )** SDメモリーカード( (SPN531) (SPN311) (SPN311) )

#### **[品番]**

SDメモリーカードの品番を表示します。

品番情報の取得に失敗した場合は、「リードエラー」と表示します。SDメモリーカードを使用していな い場合は、「未使用」と表示します。それ以外の場合は、「不明」と表示します。

### **[シリアル番号]**

SDメモリーカードのシリアル番号を表示します。

シリアル番号の取得に失敗した場合は、「不明」と表示します。

#### **[容量表示]**

SDメモリーカードの残容量と総容量を表示します。

基本ページの [SDメモリーカード] タブ - SDメモリーカード情報 [容量表示] と表示内容は同じです。

### **[稼働時間]**

SDメモリーカードが挿入された状態での本機の通電時間を表示します。 稼働時間の取得に失敗した場合は、「不明」と表示します。 なお、稼働時間は1時間に1回更新されます。

### **[上書き回数]**

SDメモリーカードの総容量、カメラがSDメモリーカードに書き込んだファイル数、ファイルサイズ から計算した、上書き回数を表示します。

上書き回数の計算に失敗した場合は、「不明」と表示します。

## お知らせ

- ・上書き回数は本機内で計算した推測値であり、実際の上書き回数と異なる場合があります。
- ・[パスワードロック]を使用し、SDカードのパスワードが一致しない場合は、上記の情報は表示され ません。

# **ログの[**No**][発生日時][内容]**

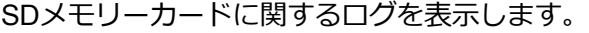

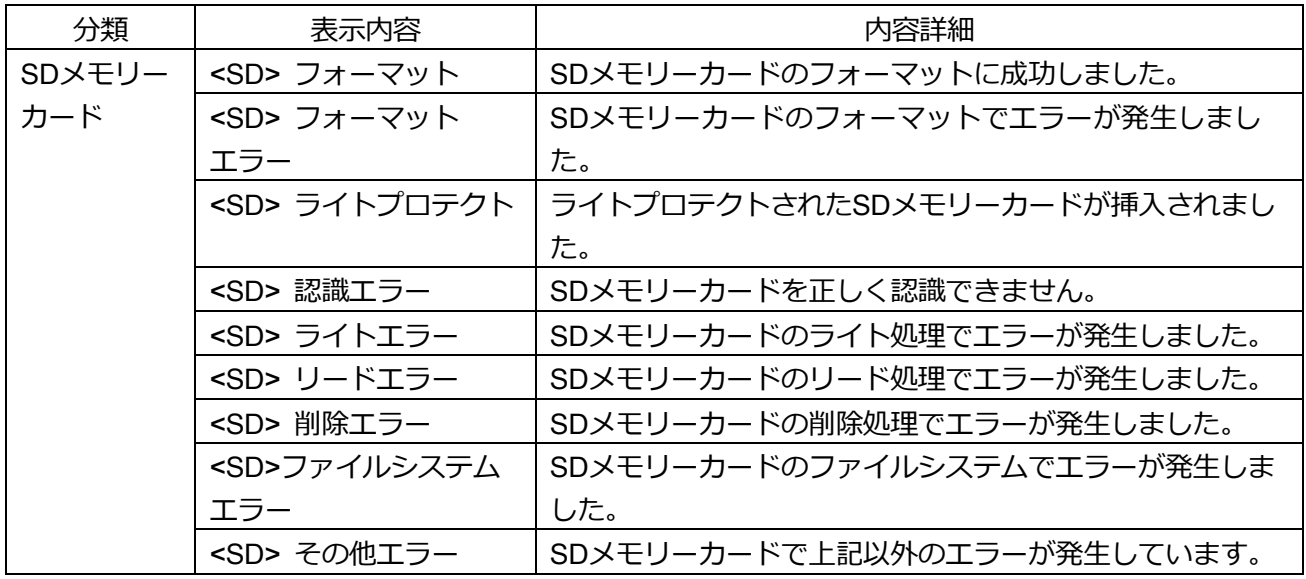

### **重要**

- ・本機能を正しく使用するためには、SDメモリーカード使用前に本機でSDメモリーカードのフォー マットを行ってください。
- ・PCなど本機以外で使用したSDメモリーカードでは、正しい情報を表示することができない場合が あります。
- ・SDメモリーカードログは、本機の内部メモリーに最大30件まで保存できます。保存できるシステム ログの最大数を超えた場合は、古いログから上書きされます。

# <span id="page-12-0"></span>8**.[音声圧縮方式]に[**AAC(**高音質**)**]を追加( を除く)**

**(取扱説明書 操作・設定編 画像・音声に関する設定を行う[カメラ]- 画像・音声 に関する設定を行う[音声])**

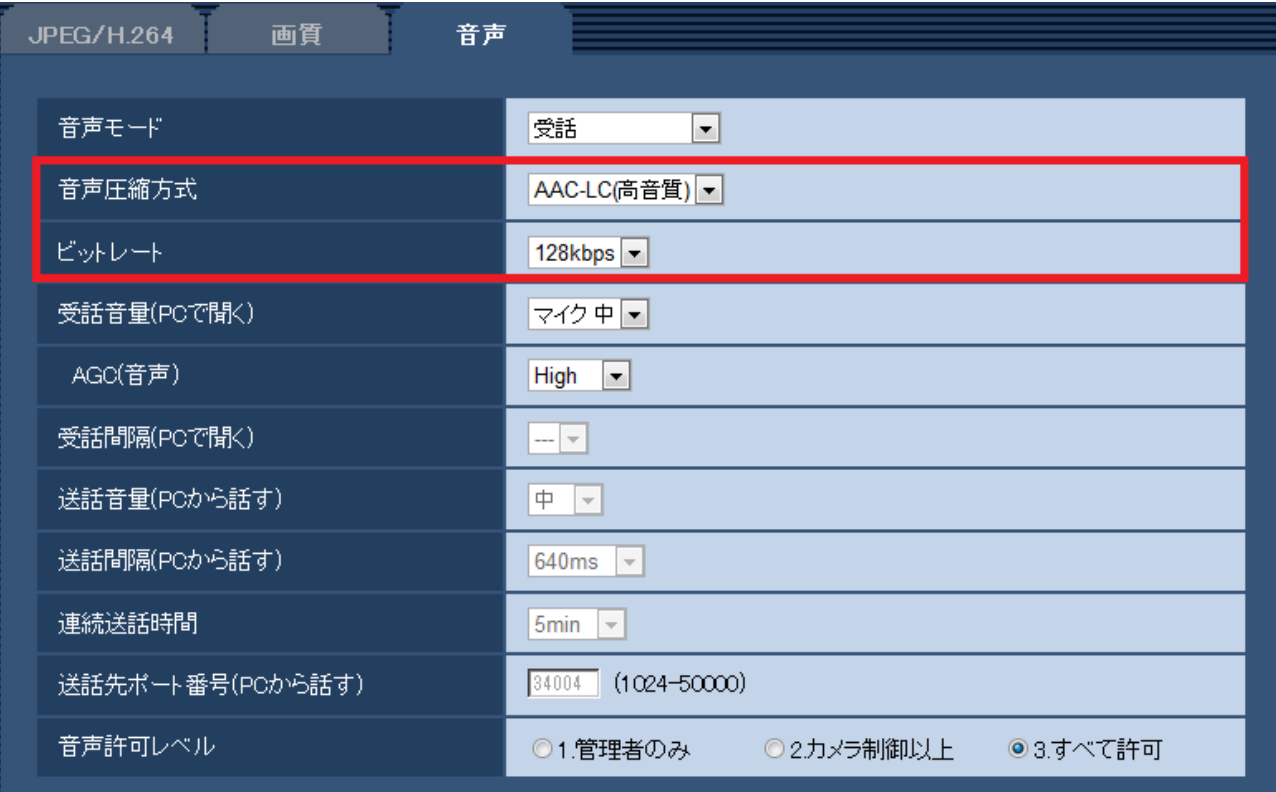

### **[音声圧縮方式]**

受話音声の圧縮方式をG.726/G.711 /AAC-LC/AAC-LC(高音質)から選択します。 **初期設定:**G.726

### お知らせ

・G.711 は「音声モード」が「受話」のときのみ選択できます。

・送話音声の圧縮方式には、常に G.726 が適用されます。

# **[ビットレート]**

音声を送信/受信するときのビットレートを選択します。 [音声圧縮方式]で「G.726」を選択した場合:16kbps/32kbps [音声圧縮方式]で「AAC-LC(高音質)」を選択した場合:64kbps/96kbps/128kbps **初期設定:**32kbps

#### **重要**

「AAC-LC(高音質)」を選択した場合、以下の機能が制限されます。

- [SDメモリーカード] が使用できません。
- -[音検知]は使用できません。
- -HTTPS を使用している場合、本機能は使用できません。

-アクセスできる最大ユーザー数が 5 人になります。

<span id="page-13-0"></span>9. [端子 1] に [自動時刻調整] を追加 ( SEN810 SEN810 SEN810 を除く) **(取扱説明書 操作・設定編 アラーム設定を行う[アラーム]-アラーム動作に関する 設定を行う[アラーム])**

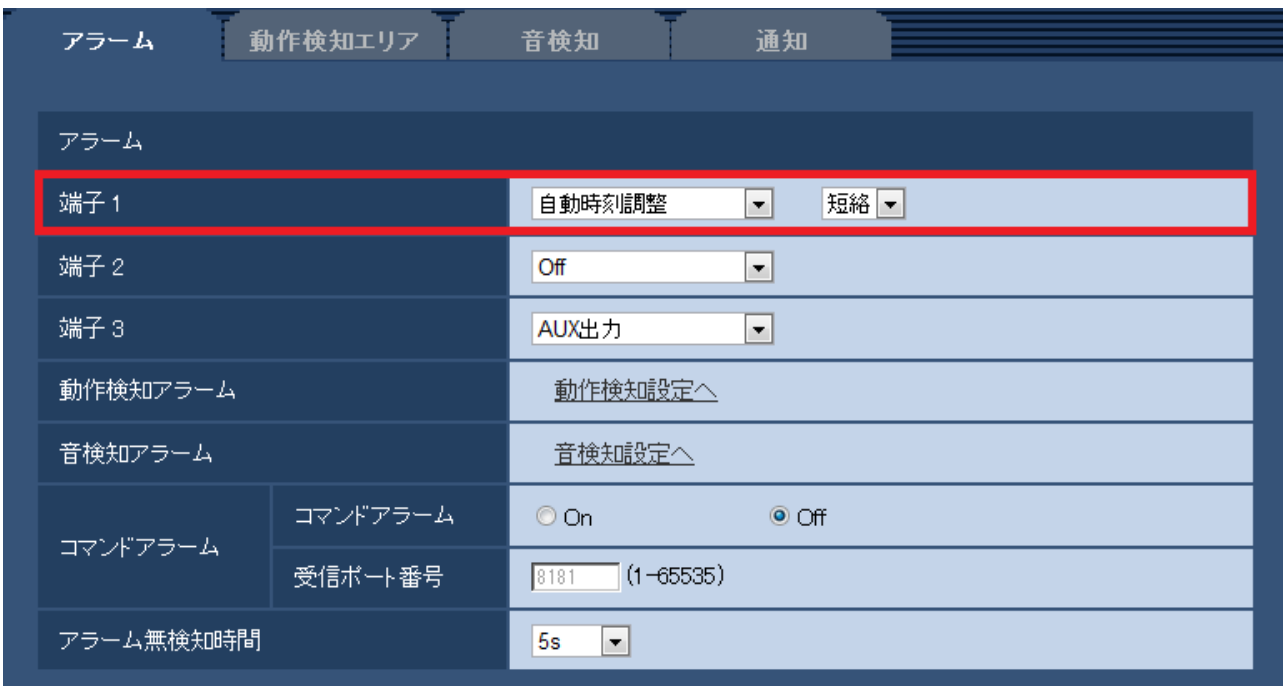

### **[端子** 1**]**

端子1の動作設定を行います。

Off**:**使用しません。

**アラーム入力:**端子アラーム入力を受け付けます。アラーム入力を選択すると、短絡、開放選択用 プルダウンメニューが表示されます。

- **短絡:**端子状態が「クローズ」に変化するとアラーム検出を行います。
- **開放:**端子状態が「オープン」に変化するとアラーム検出を行います。
- **白黒切換入力:**白黒切換入力を受け付けます。(入力がOnのとき、白黒に切り換わります)

**自動時刻調整:**端子入力による時刻設定を受け付けます。信号が入力されると正時(毎時00分)から の時間差が29分以内の場合、00分00秒に設定します。5秒未満の時刻を戻す操作の場合は、時刻は変更 されません。自動時刻調整を選択すると、短絡、開放選択用プルダウンメニューが表示されます。

– **短絡:**端子状態が「クローズ」に変化すると自動時刻調整を行います。

– **開放:**端子状態が「オープン」に変化すると自動時刻調整を行います。

(例)

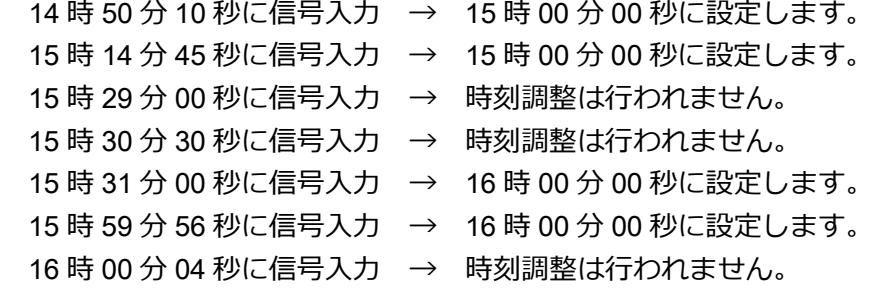

**初期設定:**Off

# <span id="page-14-0"></span>10**.機能拡張ソフトウェア画面へのリンク表示**

# **(取扱説明書 操作・設定編 本機のメンテナンスを行う[メンテナンス]- ソフト ウェアのバージョンアップを行う[バージョンアップ])**

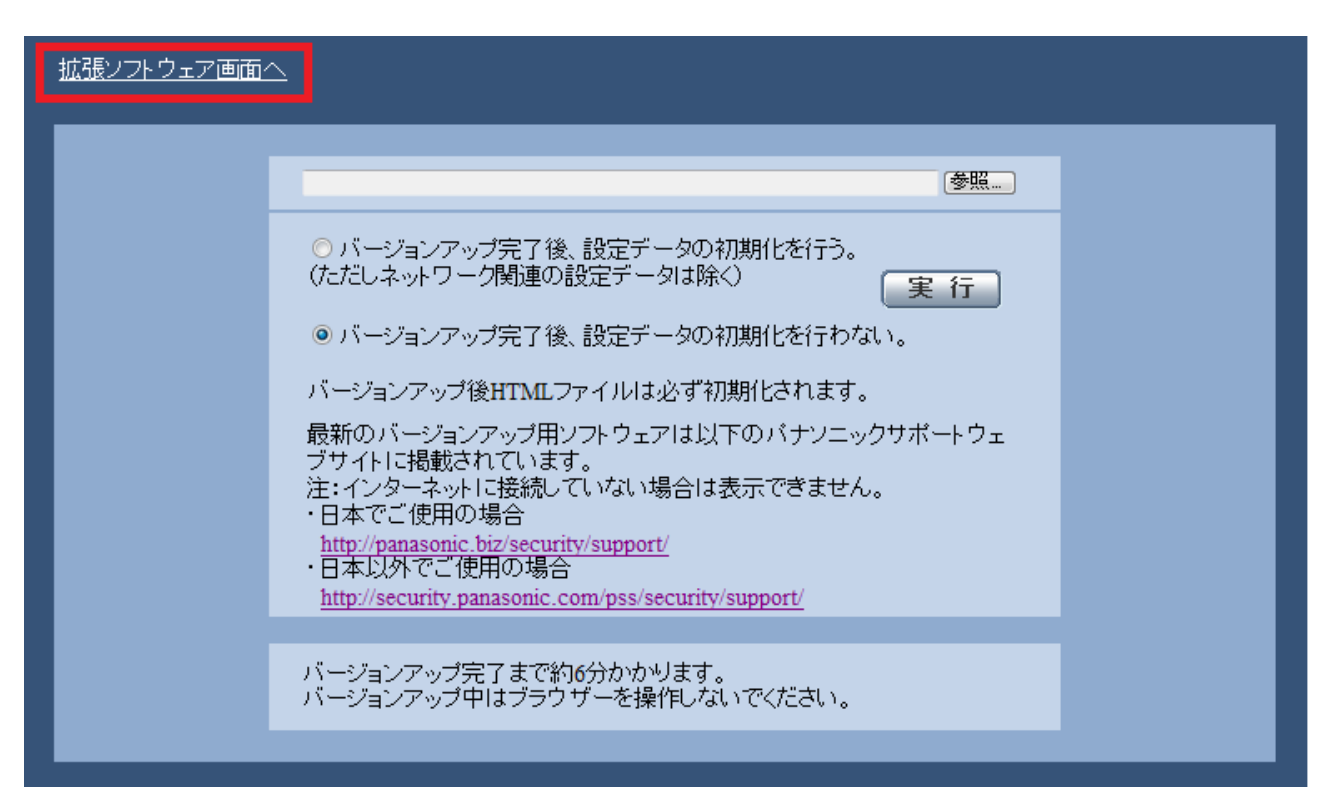

機能拡張ソフトウェア画面へのリンクを表示しています。 機能拡張ソフトウェアの詳細はパナソニックのサポートウェブサイト (http://panasonic.biz/security/support/info.html)を参照ください。

# <span id="page-15-0"></span>11**.[スマートコーディングモード]機能を追加**

# **(取扱説明書 操作・設定編 画像・音声に関する設定を行う[カメラ]-**H.264**画像に 関する設定を行う[**JPEG / H.264**])**

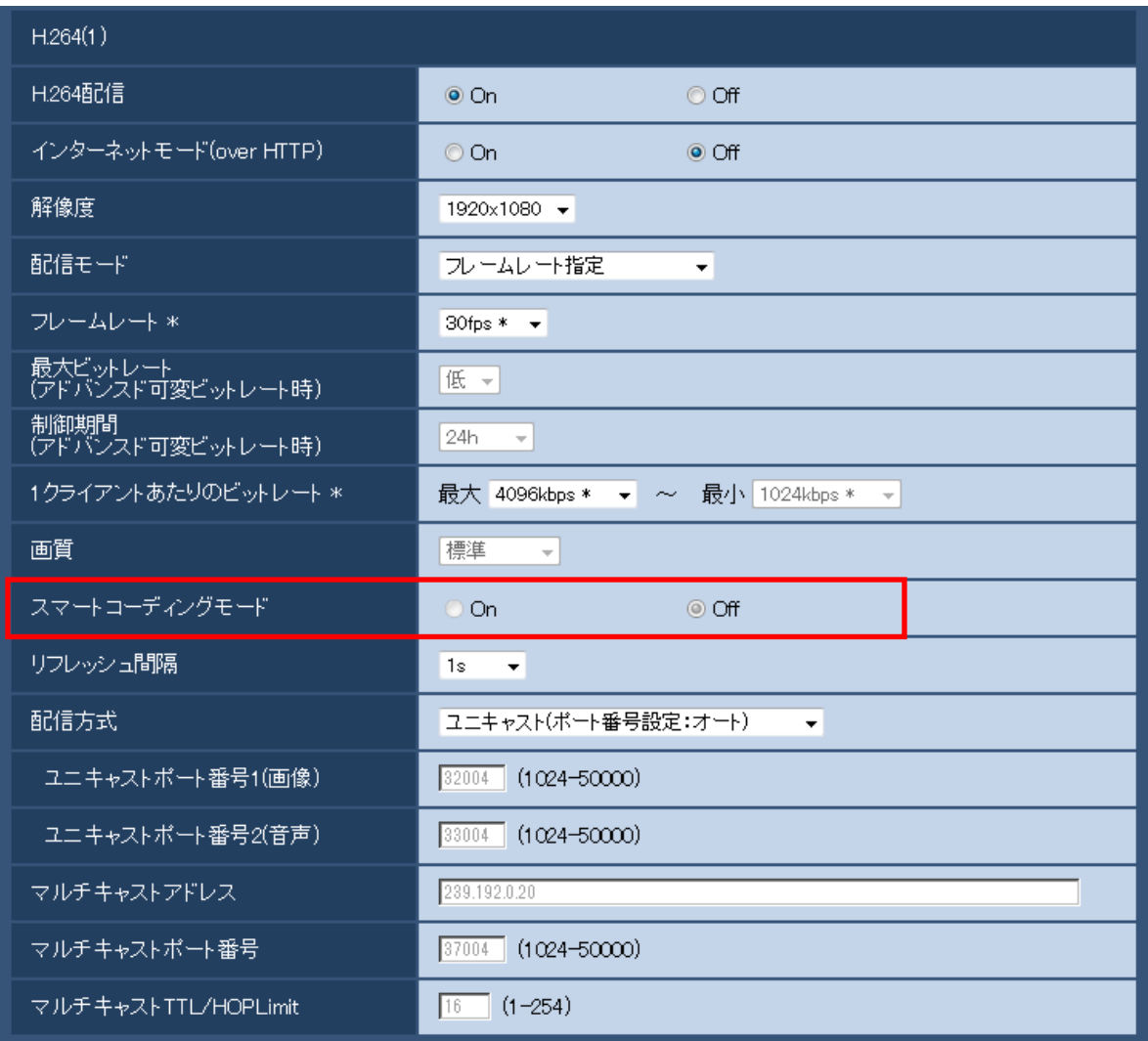

# **[スマートコーディングモード]**

ストリーム配信の調節方法をOn/Offで設定します。 動きが少ない映像の際、より少ないデータ量で配信することができます。

### **初期設定:**Off

## **お知らせ**

- 「配信モード」で「可変ビットレート」を選択しているときのみ設定できます。
- 「スマートコーディングモード」が「On」に設定されている場合は、リフレッシュ間隔が最大8sに 設定されます。
- 「スマートコーディングモード」の設定を「On」から「Off」に切替える時、「リフレッシュ間隔」 の設定は「Off」時の設定値に戻ります。
- スマートコーディングモードを「On」にすると、リフレッシュ間隔は、1秒から8秒の間で可変しま す。Iフレームのみを利用した再生・表示を行う場合、表示間隔が変化します。

# <span id="page-16-0"></span>12**.「みえますねっとPRO」を「みえますねっと」に統合**

**(取扱説明書 操作・設定編 本機の基本設定を行う[基本]- インターネット公開を設 定する[インターネット]、ネットワークの設定[ネットワーク]- DDNSの設定方法、 本機のメンテナンスを行う[メンテナンス]-ステータスを確認する[ステータス])**

**■インターネット設定の「みえますねっと**PRO**」を「みえますねっと」に変更**

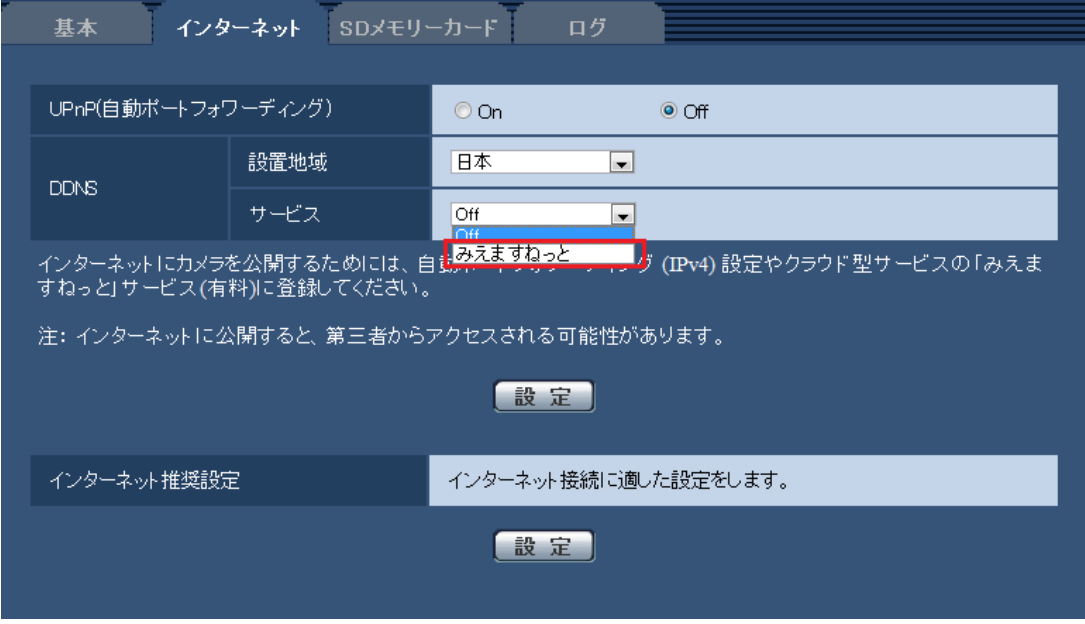

# **[サービス]**

DDNSの「みえますねっと」サービス(有料)を使用するかどうかを、みえますねっと/Offで選択し ます。みえますねっと設定後、「みえますねっと」サービスの登録画面が新しいウインドウで開きま す。以後、画面に従って登録を進めてください。

詳細は同梱のCD-ROM内の「みえますねっと」サービスちらし、または、「みえますねっと」のウェ ブサイト(<http://panasonic.biz/miemasu/mnet/>)を参照してください。

### **初期設定:**Off

# **お知らせ**

• 「DDNS」の設定を変更すると、ネットワークページの[アドバンス]タブの「DDNS」も同様に変 更されます。

### **■**DDNS**設定の「みえますねっと**PRO**」を削除**

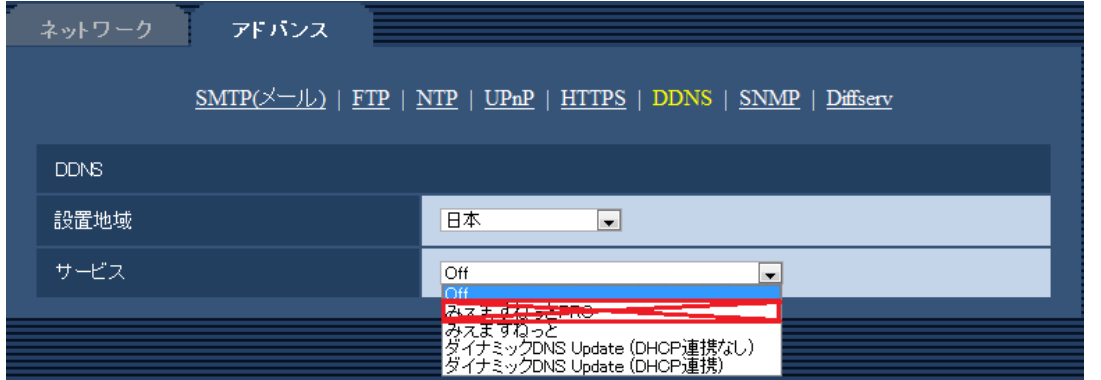

「みえますねっとPRO」を「みえますねっと」に統合の為、[みえますねっとPRO]がサービスの選択 項目から削除になります。

## **■**DDNS**設定の「みえますねっと」設定の変更**

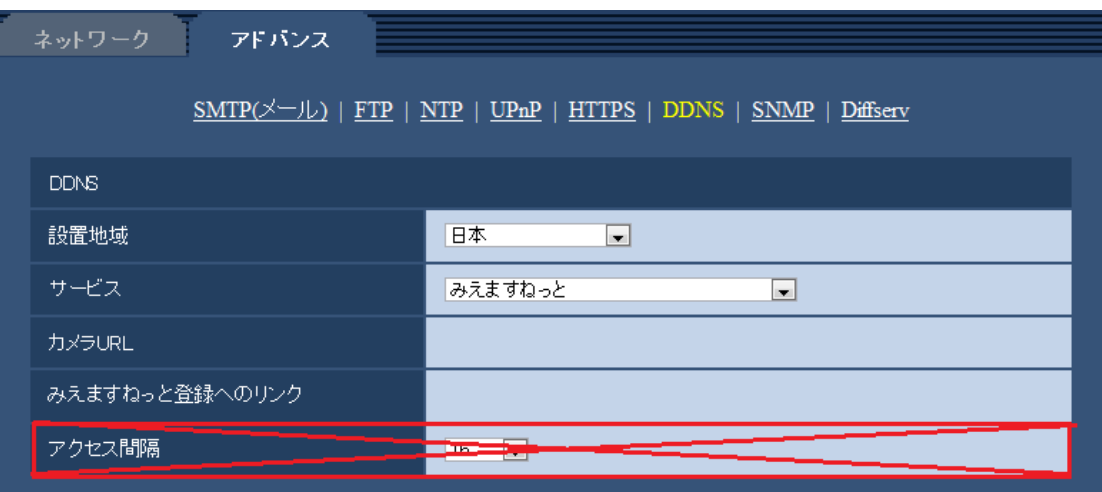

「みえますねっとPRO」を「みえますねっと」に統合の為、「アクセス間隔」項目が 削除になります。

### **[設置地域]**

カメラを設置している地域を選択します。

「みえますねっと」サービスを使用する場合は「日本」を選択します。

日本/日本以外

### **[サービス]**

DDNSを使用するかどうか、使用するDDNSサービスを選択します。

**Off**:DDNSを使用しません。

**みえますねっと**:「みえますねっと」サービスを使用します。

**ダイナミックDNS Update(DHCP連携なし)**:ダイナミックDNS Update(RFC2136準拠)を DHCP連携なしで使用します。

**ダイナミックDNS Update(DHCP連携)**:ダイナミックDNS Update(RFC2136準拠)をDHCP 連携で使用します。

**初期設定**:Off

### **[カメラURL]**

「みえますねっと」サービスに登録された、カメラのURLが表示されます。

### **[みえますねっと登録へのリンク]**

表示されているURLをクリックすると「みえますねっと」サービスの登録画面が新しいウインドウで 開きます。

### **お知らせ**

- みえますねっとの登録手順については、同梱のCD-ROM内の「みえますねっと」サービスちらし、ま たは「みえますねっと」のウェブサイト(http://panasonic.biz/miemasu/mnet/)を参照ください。
- ダイナミックDNS Update (RFC2136準拠) を使用する場合、DHCP連携なし/DHCP連携の選 択は、ネットワーク管理者にお問い合わせください。

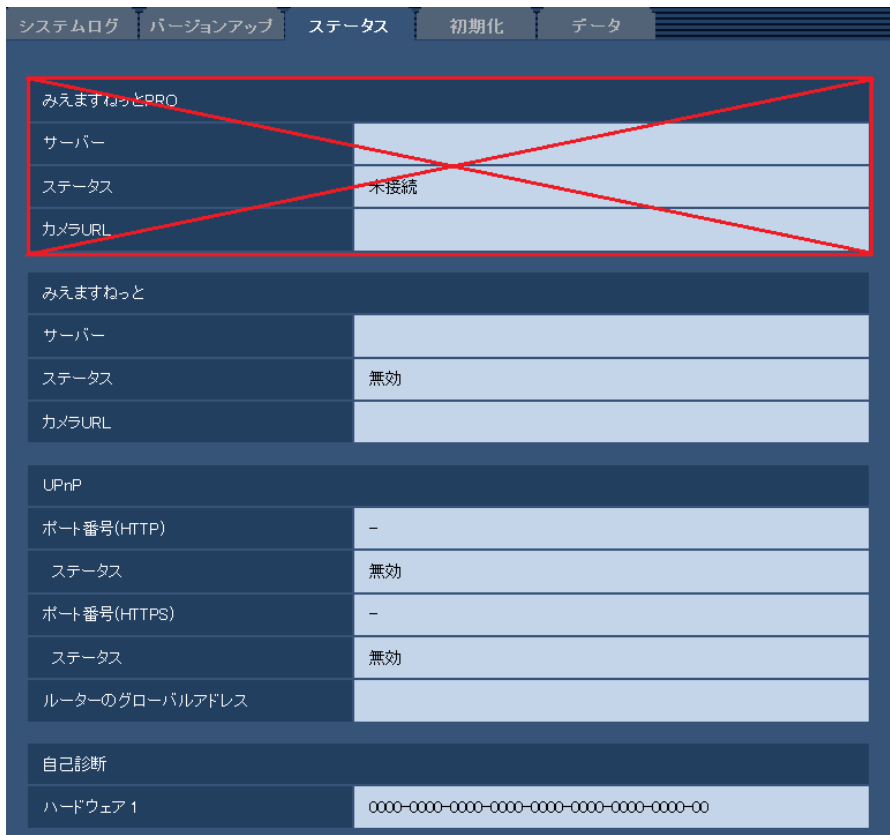

## **■メンテナンスのステータス画面から「みえますねっと**PRO**」を削除**

「みえますねっとPRO」を「みえますねっと」に統合の為、「みえますねっとPRO」のステータスが 削除になります。

• **[みえますねっと]**

**サーバー**:「みえますねっと」サービスサーバーのURLが表示されます。

**ステータス**:「みえますねっと」サービスへの登録状態が表示されます。

**カメラURL**:「みえますねっと」サービスに登録されたカメラのURLが表示されます。

• **[UPnP]**

ポート番号(HTTP)、ポート番号(HTTPS):UPnPでポートフォワーディング設定されたポート番号が 表示されます。

**ステータス**:ポートフォワーディングの状態が表示されます。

**ルーターのグローバルアドレス:**ルーターのグローバルアドレスが表示されます。

- **[自己診断]**
	- ハードウェアの自己診断結果が表示されます。

### **お知らせ**

• ステータスの表示内容(みえますねっと、UPnPの各ステータス、自己診断)については、 パナソニックのサポートウェブサイト(http://panasonic.biz/security/support/info.html)を 参照ください。

# <span id="page-19-0"></span>13**.[**HTTPS**]の選択項目拡張**

**(SFV631L) (SFV611L) (SPN631) (SPN611) (SPW631L) (SPW611L) (SPN531) (SFV531) (SPN531A) 1** 

**(取扱説明書 操作・設定編 ネットワークの設定[ネットワーク]-**HTTPS**の設定方法)**

HTTPSを使用する際に必要となる証明書の選択ができるようになりました。プリインストール証明書の 使用時のルート証明書を取得するための実行ボタンが追加されました。

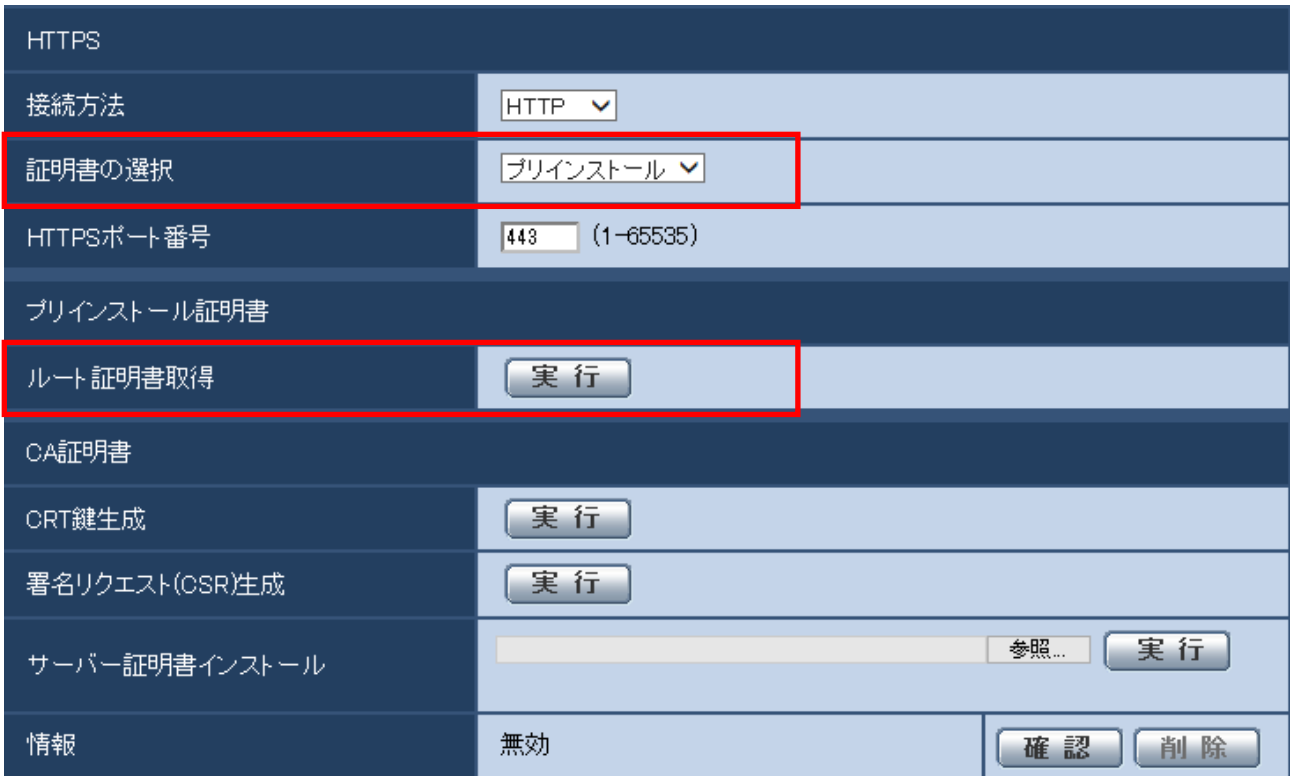

# **■[**HTTPS**]**−**[証明書の選択]**

HTTPSにて使用する証明書を選択します。 **プリインストール**:プリインストール証明書を選択します。 CA:CA証明書を選択します。CA証明書がインストールされている場合のみ表示されます。 **初期設定:**プリインストール

### **お知らせ**

・CA 証明書を追加したときのみ CA 証明書の選択が可能です。

### **■[プリインストール証明書]**−**[ルート証明書取得]**

実行ボタンを押下するとプリインストール証明書用のルート証明書をダウンロードします。ルート証明 書をお使いのPCにインストールすることでプリインストール証明書の署名検証が可能となります。

### **お知らせ**

・お使いのPCへルート証明書をインストールする方法については、パナソニックのサポートウェブサイ ト(http://panasonic.biz/security/support/info.html)を参照ください。

### **重要**

・2016年4月生産分以降(シリアル番号PDxxxxxx以降)で本機能をご使用いただけます。 (1桁目がP,Q,R\*\*\*以降、および1桁目がPの場合2桁目がD,E,F,\*\*\*以降)

# <span id="page-20-0"></span>14**.[改ざん検出を設定する]の選択項目拡張**

**(** *SFV631L)* **<b>***(SFV611L) SPN631) SPN611D <i>SPW631LD SPW611LD SPN531D SFV531D SPN531AD PH531AD* 

**(取扱説明書 操作・設定編 本機の基本設定を行う[基本]-改ざん検出を設定する[改 ざん検出])**

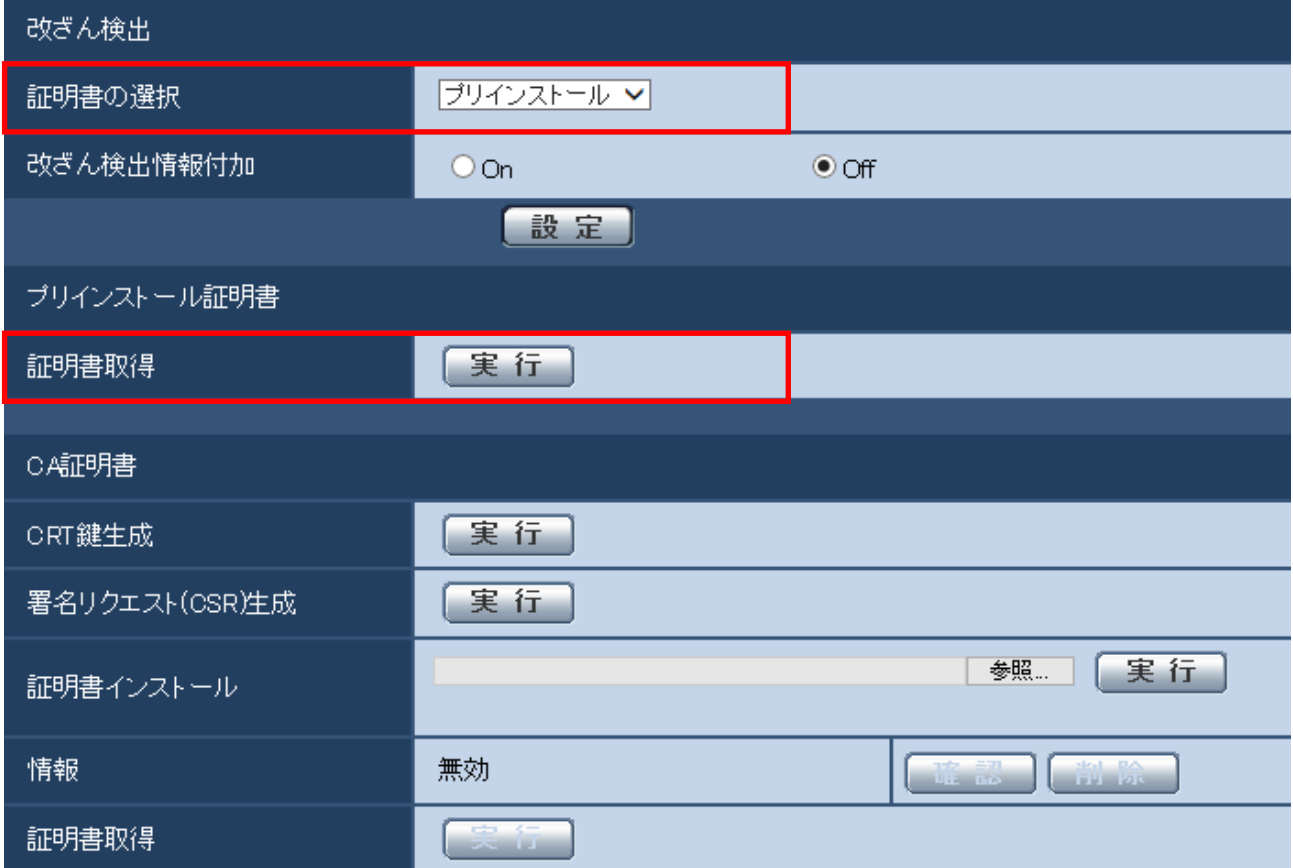

## **[改ざん検出]**−**[証明書の選択]**

改ざん検出にて使用する証明書を選択します。 **プリインストール**:プリインストール証明書を選択します。 CA:CA証明書を選択します。CA証明書がインストールされている場合のみ表示されます。 **初期設定:**プリインストール

### **お知らせ**

・CA証明書を追加したときのみCA証明書の選択が可能です。

# **[プリインストール証明書]**−**[証明書取得]**

[実行] ボタンをクリックすると証明書をダウンロードします。 専用ソフトウェアでSDメモリーカード内の動画 (MP4ファイル) の改ざん検出を実施する際に、ダウ ンロードした証明書を使用します。

### **重要**

・2016年4月生産分以降(シリアル番号PDxxxxxx以降)で本機能をご使用いただけます。 (1桁目がP,Q,R\*\*\*以降、および1桁目がPの場合2桁目がD,E,F,\*\*\*以降)

av0215-6036 PGQQ1161TA